# ZWCAD. Guía de activación monopuesto

#### **[Activación de ZWCAD licencia monopuesto](#page-1-0)**

Las imágenes de este documento se han capturado con la versión 2021 de ZWCAD, por lo que podría haber ligeras diferencias de aspecto entre lo que aparece en esta guía y lo que vea en su equipo.

#### **IMPORTANTE:**

La activación por software está asociada al equipo donde se instalan las licencias. Si se realizan cambios en el equipo (como formatear o cambiar los discos duros, reinstalar el sistema operativo, …) las licencias se invalidarán, ya que el gestor de licencias interpretará que se está utilizando la licencia en una máquina diferente.

Antes de realizar cambios como los mencionados, o si quiere cambiar la licencia a otro equipo, debe "Devolver las licencias".

Contáctenos ante cualquier duda relacionada con este tema si planea hacer cambios en su equipo.

Si tiene cualquier duda con la instalación o activación póngase en contacto con nosotros

[soporte@zwspain.com](mailto:soporte@zwspain.com)

<https://www.zwspain.com/contacto>

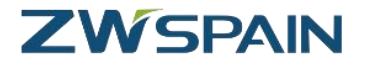

### <span id="page-1-0"></span>**Activación de ZWCAD licencia monopuesto**

La licencia monopuesto activa ZWCAD para su uso en un equipo. Una vez activado no se requiere conexión a internet ni a la red para que ZWCAD funcione.

Para realizar la activación, en el equipo donde se encuentra ZWCAD instalado hay que abrir el Administrador de Licencia que se encuentra en el grupo de programas de ZWCAD

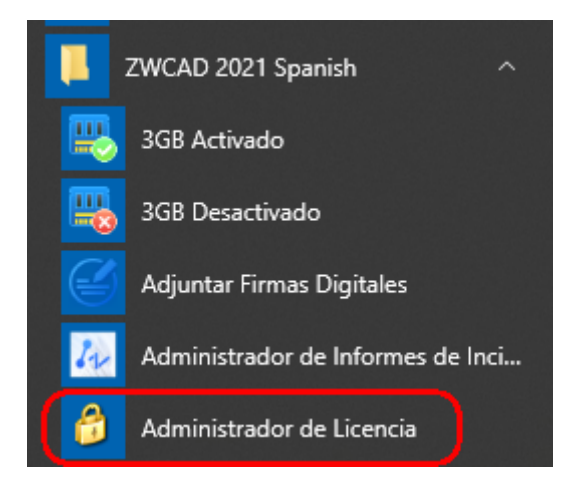

Otra posibilidad de acceder hasta el administrador de licencia es abrir ZWCAD. Si el producto no está activado se mostrará un mensaje avisando de ello y ofreciendo varias opciones para la activación o para continuar utilizando una versión de evaluación.

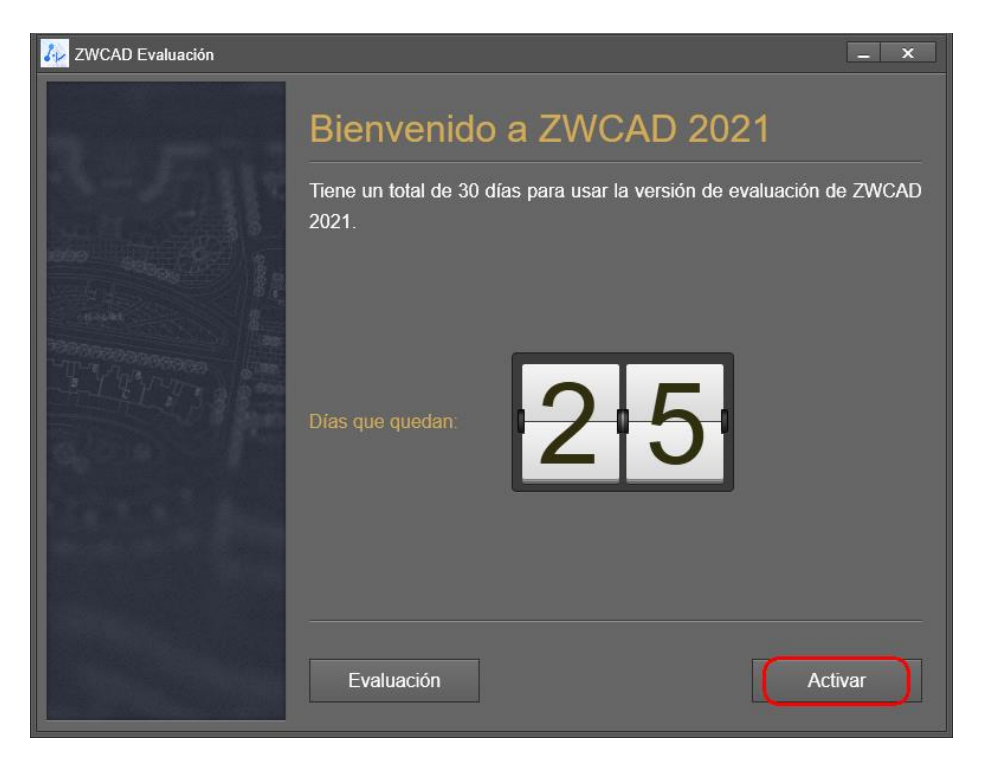

También es posible abrir el administrador desde ZWCAD desde el menú clásico Ayuda>Gestión de licencia.

## **ZWSPAIN**

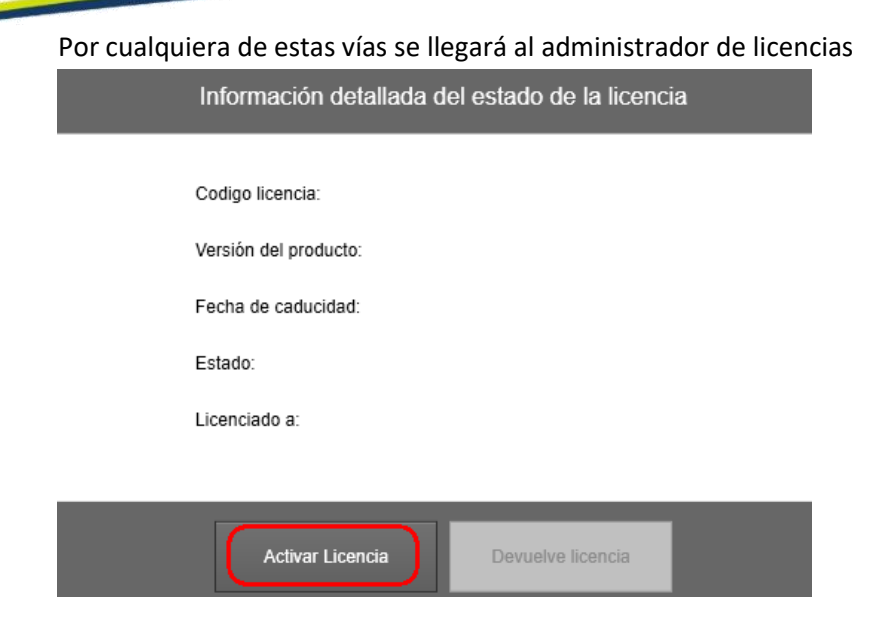

Pulsamos el botón "Activar Licencia"

En la siguiente pantalla elegimos la opción "Activación de Producto"

Esto mostrará varias opciones de activación. Elegimos "Activación en Línea"

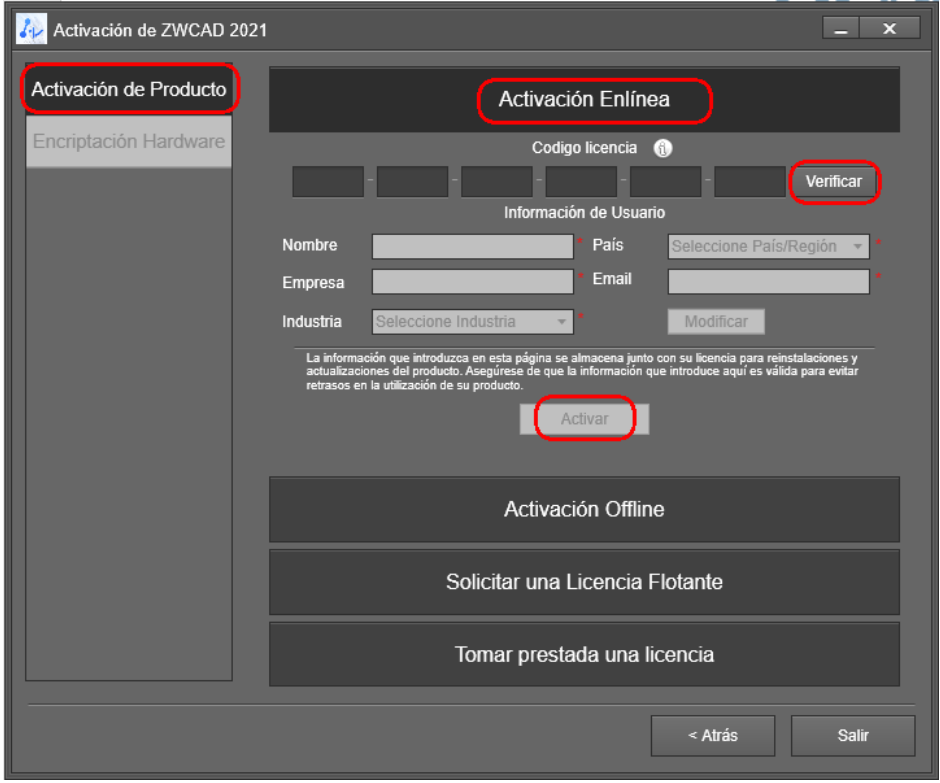

Copie y pegue el código completo de activación que le hemos facilitado al adquirir el producto (también puede teclearlo si no es posible copiar y pegar)

Pulse el botón "**Verificar**". Esto comprueba los datos de información de usuario asociados a la licencia.

Cumplimente los datos de información de usuario (nombre, empresa, email, etc.)

[zwspain.com](https://www.zwspain.com/contacto)

A continuación, pulse el botón "**Activar**" para iniciar la activación.

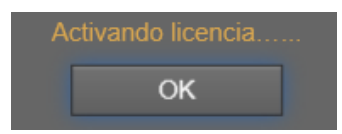

El programa entonces se conectará al servidor de licencias de ZWSoft para realizar la activación y vincular la licencia a este equipo. Para esto se requiere una conexión a internet y que el firewall permita esta comunicación.

Una vez completada la activación, aparecerá un mensaje confirmando el éxito de la operación

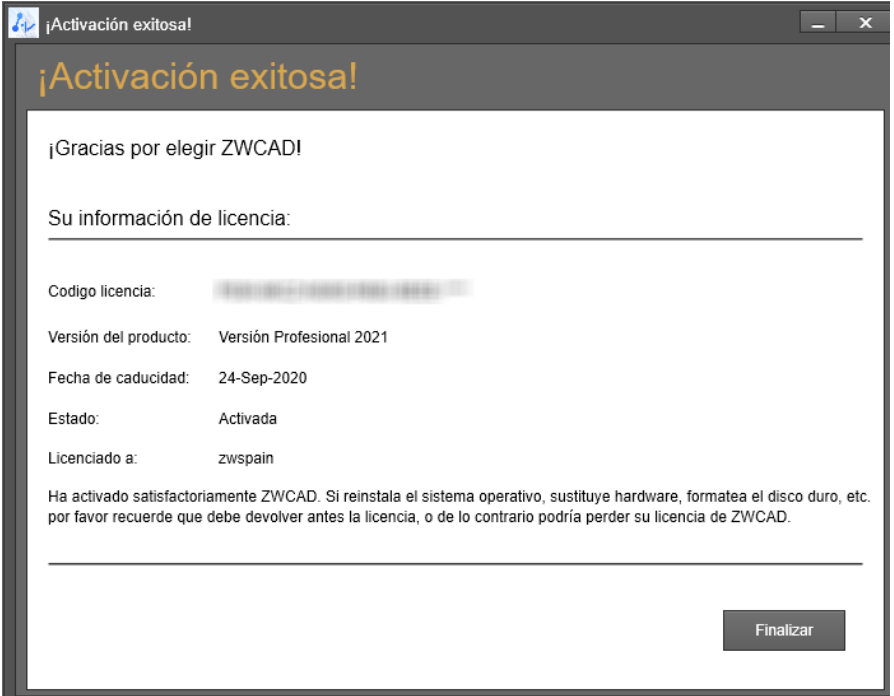

Pulse el botón "Finalizar" para cerrar el mensaje de Activación exitosa.

Pulse el botón "Hecho" para salir del administrador de licencias

Se mostrará un mensaje preguntando si quiere abrir ZWCAD, ábralo para comprobar que la activación ha funcionado.

Ahora al abrir el programa **no** aparecerá ya el mensaje con los días restantes de evaluación preguntando si se quiere activar.

**Tampoco** debe aparecer ahora en la barra de títulos del programa el mensaje de "versión de prueba"

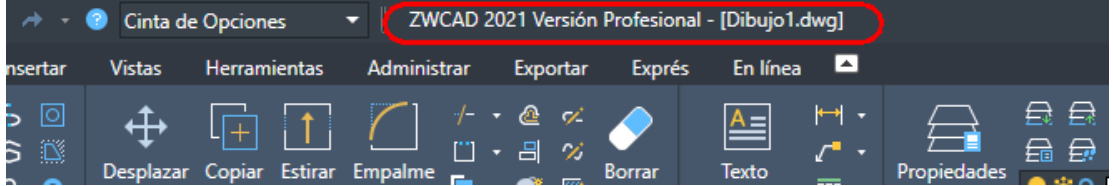